#### S661FXm-US / s661GXm-US / s661GXM-U **PS/2 Mouse RJ45 SPP/EPP/ECP Parallel Port LAN Jack** Line-In **Connector USB 2.0 Speaker Ports** Out MIC-In  $PS/2$ **VGA Port USB 2.0 Ports COM Port Keyboard Onboard AC'97 CODEC LAN ID Front Audio Connector 4-pin 12V ATX Power Connector S/PDIF Connector CD\_IN Connector AUX IN Connector Functional Polymer Capacitor AGP 8X Expansion Slot that Case FAN Connector** supports 8X AGP card(2.1GB/s) **32-bit PCI Expansion Slots x3** 478-pin CPU socket with Voltage and Frequency Auto-detection<br>that supports Intel® Pentium® 4 EN 1 **Nothwood and Prescott CPU ZOpen USB 2.0 Connectors**  $x$  **2** SIS® 661FX/661GX + 964/964L DDR 400/333/266 and AGP 8X assess w that supports 400/533/800MHz (SiS 661GX can support **Front Panel Connector** 400/533MHz only) **AODen CPUFAN Connector** s661FXm-US **Serial ATA Ports x2 Supports 150 MB/s Transfer Rate** (except s661GXm-U) 184-pin DIMMsx2 support DDR400/333/266<br>Max. To 2GB **IDE Connectors x 2 JP1 CMOS Data Clear Jumper** (ATA33/66/100/133 supported) **IrDA Connector ATX Power Connector FDD Connector**

AOpen reserves the right to revise all the specifications and information contained in this document, which are subject to change without notice.

**COM2 Connector** 

## Before You Start

Everything you need to boot this motherboard is included in this Easy Installation Guide, Thanks for the help of saving our earth.

# **Accessory Checklist**

**Easy Installation Guide x 1** 80-Wire IDE Cable x 1 **Floppy Drive Cable x 1 Serial ATA Power Cable x 1**  $(except s661GXm-U)$ Serial ATA Cable x 1  $(except s661GXm-U)$ **Bonus Pack CD x 1** I/O Shield x 1

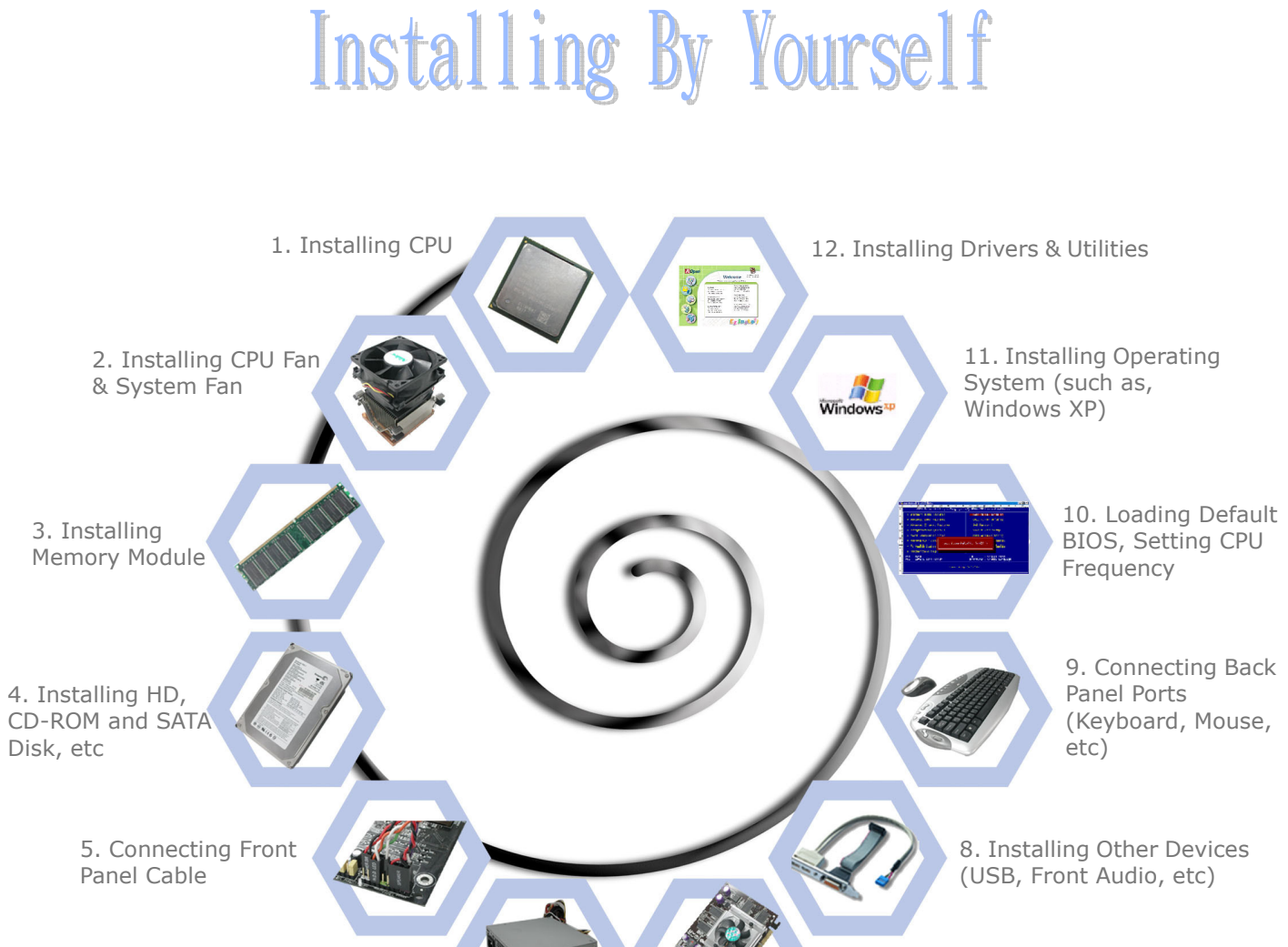

7. Installing AGP & PCI Cards

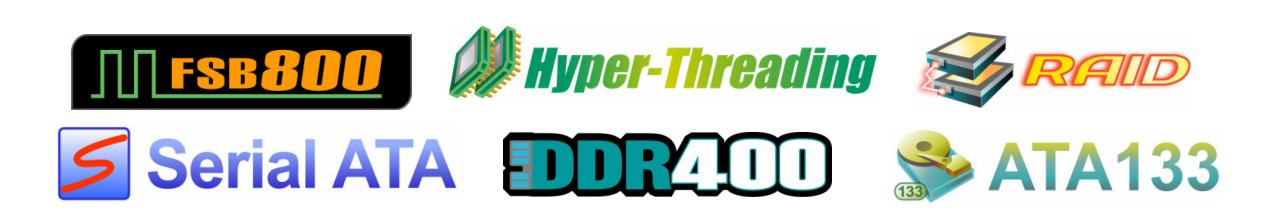

6. Connecting ATX

Power Cable

*\*There will be different features for* 

each model.

## 1. Installing CPU

This socket supports FC-PGA2 package CPU, which is the latest CPU package developed by Intel. Other forms of CPU package are impossible to be fitted in.

CPU socket lever

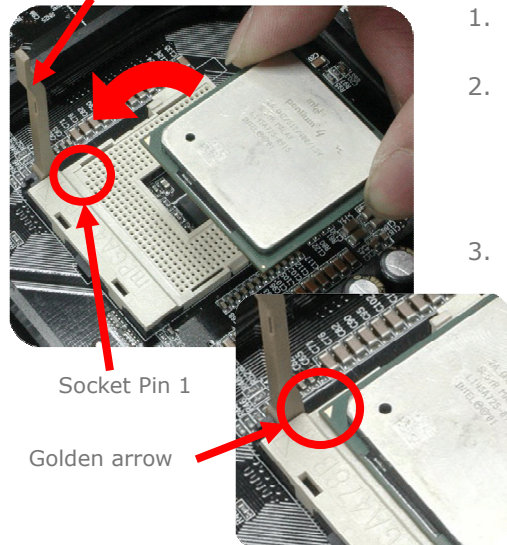

- Pull up the CPU socket lever and up to 90-degree angle.
- Locate Pin 1 in the socket and look for a golden arrow on the CPU upper interface. Match Pin 1 and golden arrow. Then insert the CPU into the socket.
- Press down the CPU socket lever to finish CPU installation.

Note: If you do not match the CPU socket Pin 1 and CPU golden arrow well, you may damage the CPU.

## 2. Installing CPU & System Fans

Plug in the CPU fan cable to the 3-pin CPUFAN connector. If you have chassis fan, you can also plug it in SYSFAN1 or SYSFAN2 connector.

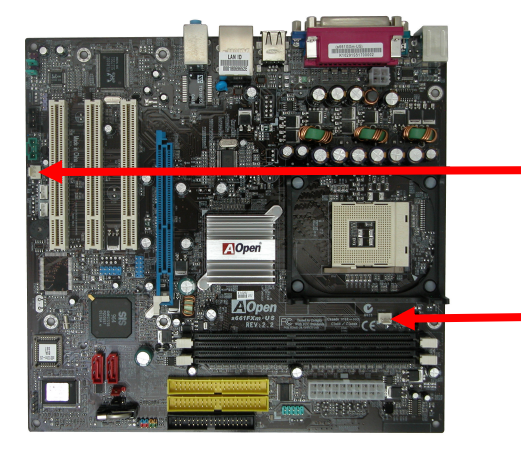

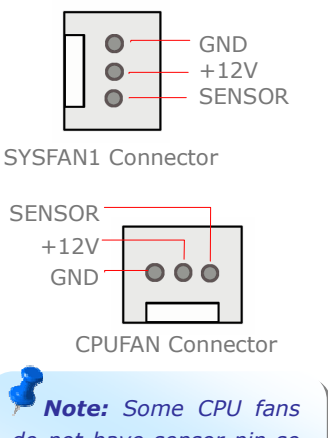

do not have sensor pin so they cannot support fan monitoring.

## **3. Installing Memory Modules**

DIMM slots are designed in dark black which are very easy to recognize. Insert the module straight down to the DIMM slot with both hands and press down firmly until the DIMM module is securely in place.

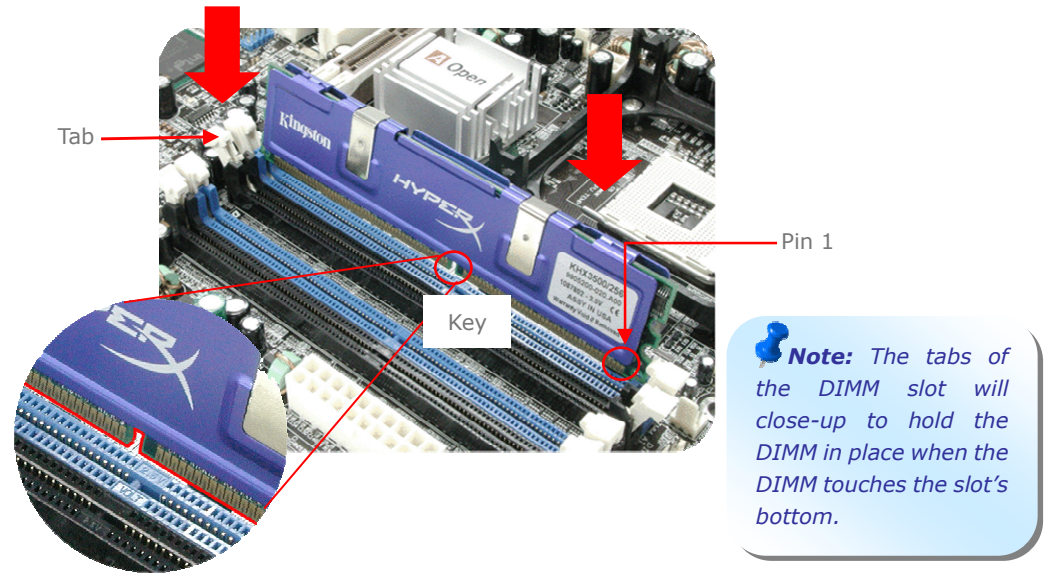

### **4. Connecting IDE and Floppy Cables**

Connect 34-pin floppy cable and 40-pin, 80-wire IDE cable to floppy connector FDD and IDE connector. Be careful of the pin1 orientation. Wrong orientation may cause system damage.

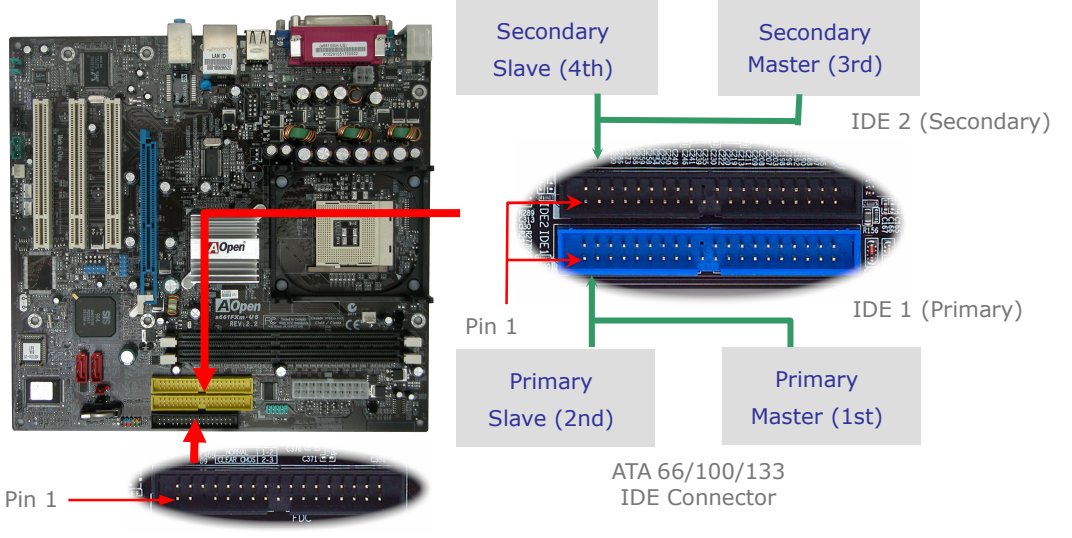

FDD Connector

## **5. Connecting Front Panel cable**

Attach the power LED, speaker, and reset switch connectors to the corresponding pins. If you enable "Suspend Mode" item in BIOS Setup, the ACPI & Power LED will keep flashing while the system is in suspend mode.

Locate the power switch cable from your ATX housing. It is 2-pin female connector from the housing front panel. Plug this connector to the soft-power switch connector marked SPWR.

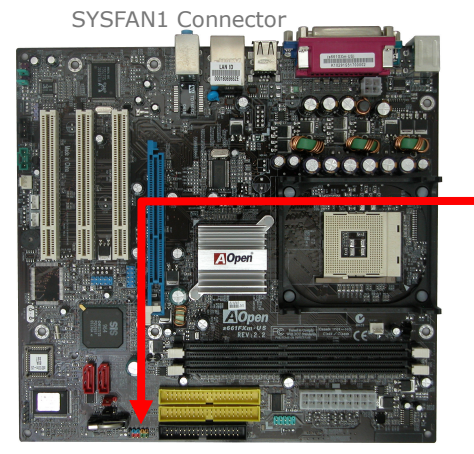

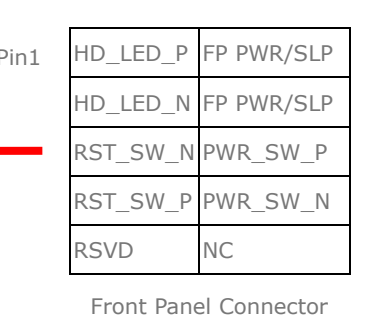

## **6. Connecting ATX Power Cables**

This motherboard comes with a 20-pin and 4-pin ATX power connector as shown below. Make sure you plug in the right direction. We strongly recommend you to insert the 4-pin connector before connecting the 20-pin connector.

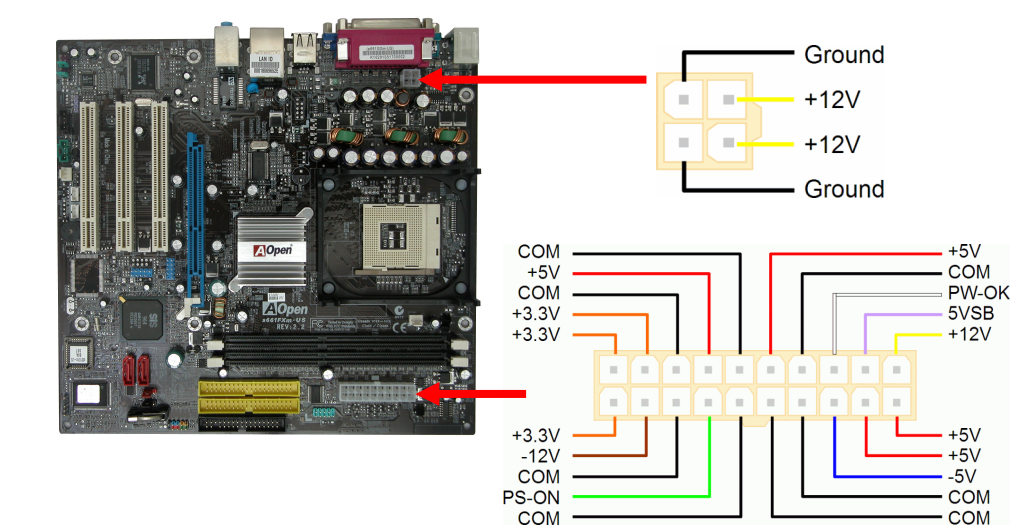

## 7. Power-on and Loading BIOS Setup

Del

After you finish the setting of jumpers and connect correct cables. Power on and enter the BIOS Setup, press <Del> during POST (Power On Self Test). Choose "Load Setup Defaults" for recommended optimal performance.

#### Phoenix - AwardBIOS CMOS Setup Utility

Load Setup Defaults Standard CMOS Features Load Turbo Defaults ► Advanced BTOS Features ► Advanced Chipset Features Set Password  $\blacktriangleright$  Integrated Peripherals Save & Exit Setup ► Power Management Setup Exit Without Saving  $\triangleright$  PnP/PCT Configurations Load EEPROM Defaults Silent BIOS/HW Monitor Save EEPROM Defaults Frequency/Voltage Control  $\triangleright$  Credits Warning: Please avoid of using "Load Turbo Defaults", unless you are sure your

system components (CPU, RAM, HDD, etc.) are good enough for turbo setting.

## 8. AOpen Bonus Pack CD and Ezinstall

You can use the auto-run menu of Bonus CD disc. Choose the utility and driver from the icons at left side, and then click on the "Setup" button to complete installation automatically.

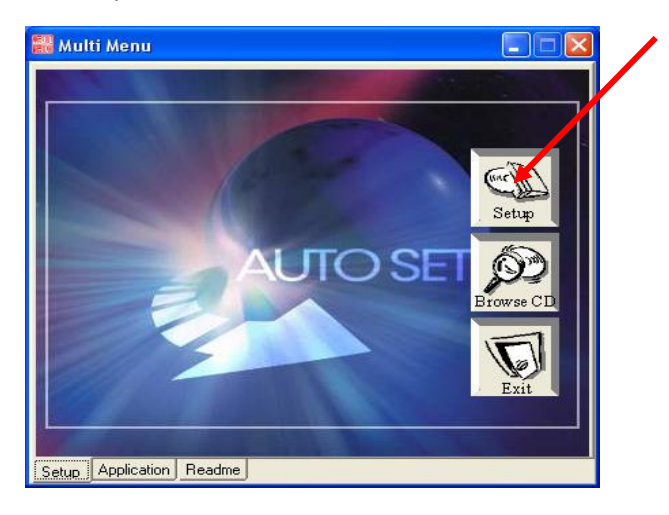

#### Setting CPU Core Voltage

This motherboard supports Voltage ID (VID) function to detect CPU voltage automatically during power-on.

### Setting CPU Frequency

This motherboard is CPU jumper-less design, you can set CPU frequency through 1MHz stepping CPU Overclocking in the BIOS. CPU Core Frequency = CPU FSB clock x CPU Ratio. However, all CPU now selling in the market belong to "Fixed Multiplier". That means users can not adjust the CPU Ratio but only change CPU FSB clock to achieve overclocking.

#### (Users do the overclocking at their own risk!!)

BIOS Setup > Frequency / Voltage Control > CPU Speed Setup

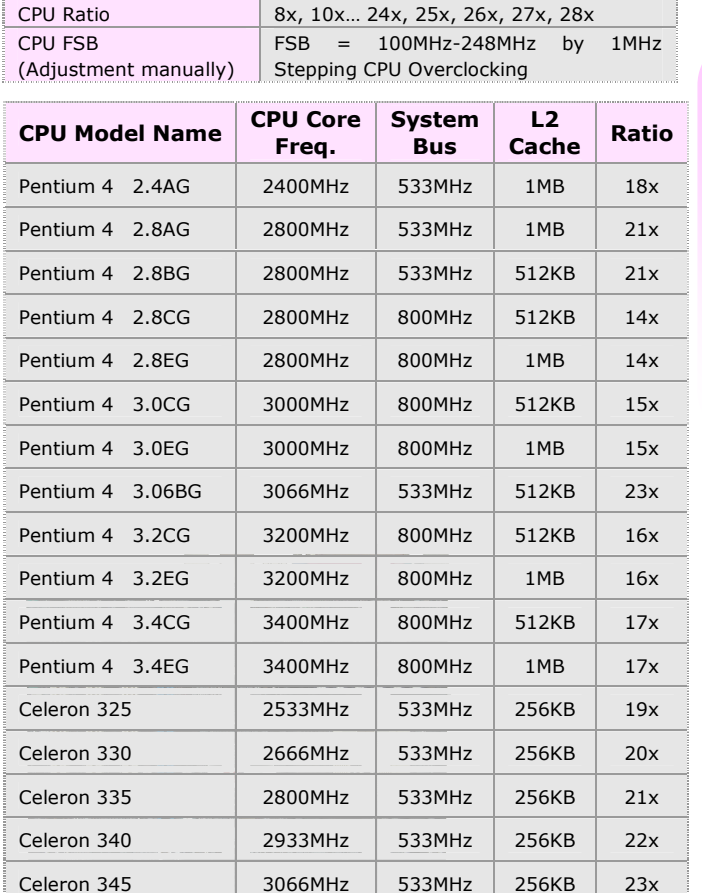

**Note:** With CPU speed changing rapidly, there might be faster CPU on the market by the time you received this installation guide. This table is kindly for your references only.

**Note:** SIS 661FX chipset support Intel P4 Northwood and Prescott CPU. Northwood and Prescott CPU could detect the clock ratio automatically; you may not be able to adjust the clock ratio in BIOS manual.

**Warning**: SiS 6661FX chipset support maximum 800MHz (200MHz\*4) system bus and 66MHz AGP clock; SiS 661GX can support FSB 533MHz only. higher clock setting may cause serious system damage.

*JP1 Clear CMOS*

You can clear CMOS to restore system default setting. To clear the CMOS, follow the procedure below.

- 1. Turn off the system and unplug the AC power.
- 2. Remove ATX power cable.
- 3. Short pins 2-3 for a few seconds.
- 4. Return to its normal setting by shorting pin 1 & pin 2.
- 5. Connect ATX power cable back.

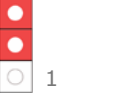

Clear CMOS

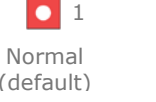

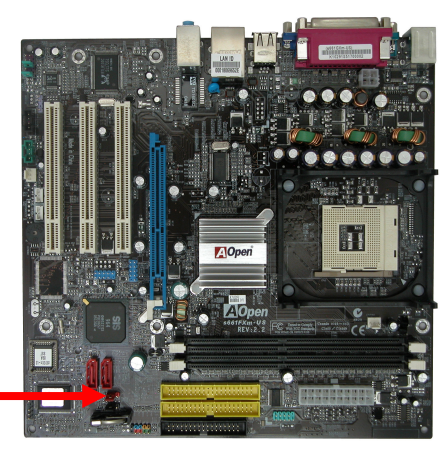

 $\blacksquare$  Tip: When should I Clear CMOS?

- 1. Boot fails because of overclocking...
- 2. Forget password...
- 3. Troubleshooting...

## **USB 2.0 Connectors**

This motherboard provides eight USB 2.0 ports to connect USB devices, such as mouse, keyboard, modem, printer, etc. There are four ports on the back panel. You can use proper cables to connect the Front USB connector to USB modules or front panel of chassis.

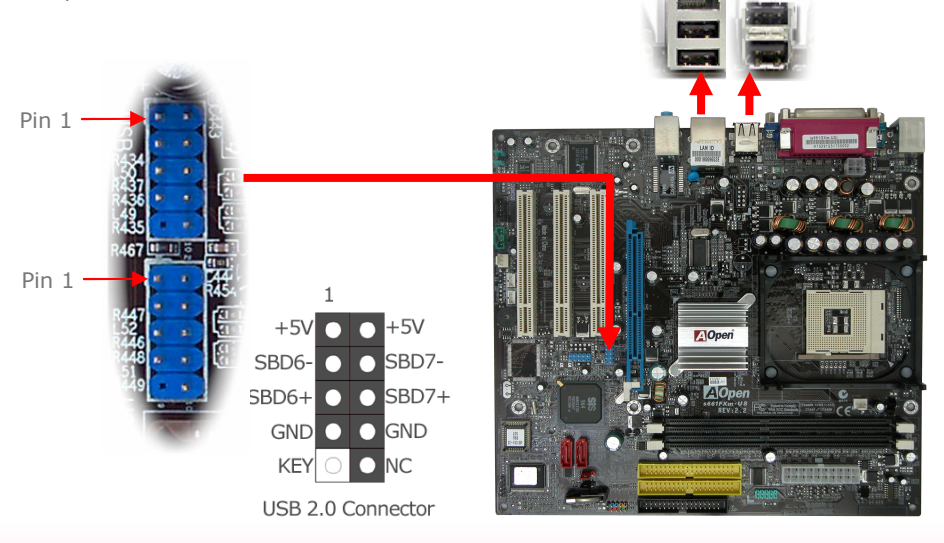

## **IRDA Connector**

The IrDA connector can be configured to support wireless infrared module, with this module and application software such as Laplink or Windows Direct Cable Connection, user can transfer files to or from laptops, notebooks, PDA devices and printers. This connector supports both HPSIR (115.2Kbps, 2 meters) and ASK-IR  $(56Kbps).$ 

Install an infrared module onto the IrDA connector and enable the infrared function from BIOS Setup, UART Mode, you can use this function. Please make sure you connect correct orientation when plugging IrDA module.

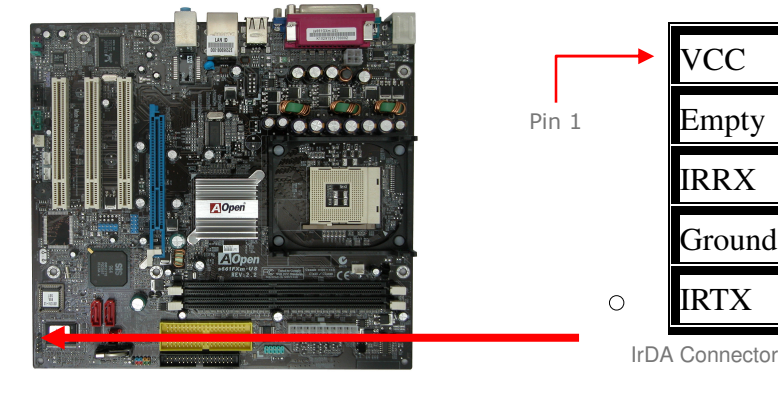

## **Front Audio Connectors**

If the housing has been designed with an audio port on the front panel, you'll be able to connect onboard audio to front panel through this connector. By the way, please remove 5-6 and 9-10 jumper caps from the Front Audio Connector before connecting the cable. Please do not remove these 5-6 and 9-10 yellow jumper caps if there's no audio port on the front panel.

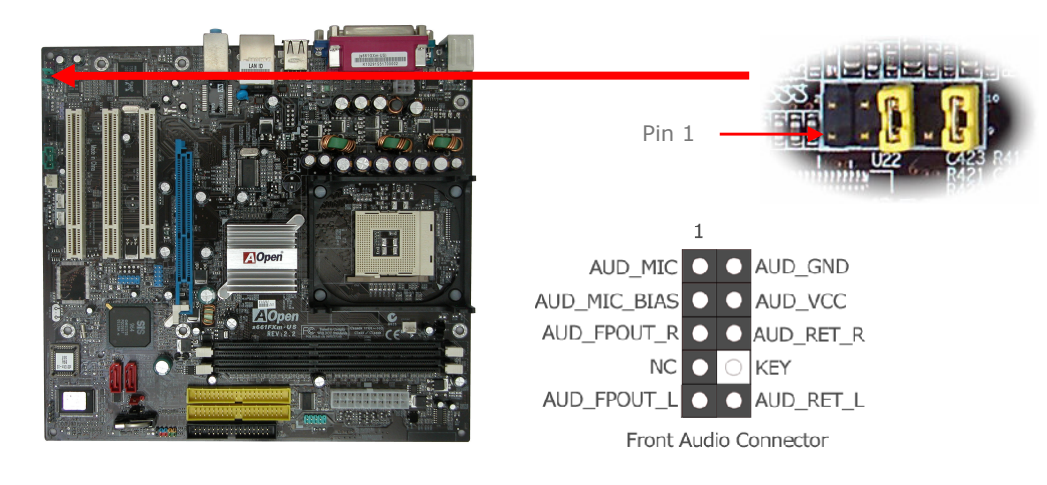

## **Serial ATA Connectors**

To connect a serial ATA disk, you have to have a 7-pin serial ATA cable. Connect two ends of the serial ATA cable to the serial ATA header on the motherboard and the disk. Like every other traditional disk, you also have to connect a power cable. Please be noted that it is a jumper free implement; you don't need to set jumpers to define a master or slave disk. When serial ATA hard disks are installed on serial ATA ports, the one connected on SATA1 will be set as the first boot device automatically. Please note that it doesn't support Hot-Plug in function.

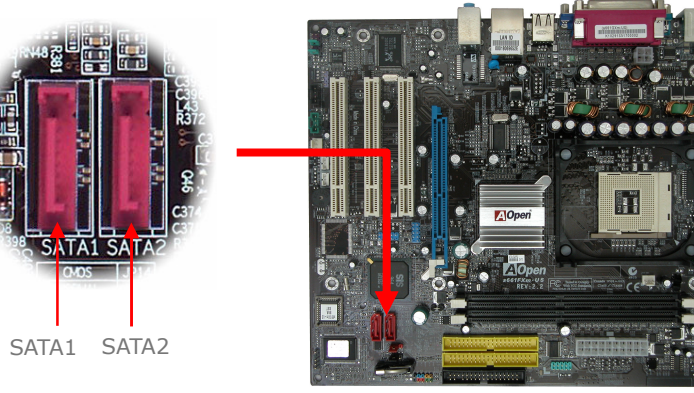

## - Troublesho

If you encounter any trouble to boot you system, follow the procedures accordingly to resolve the problem.

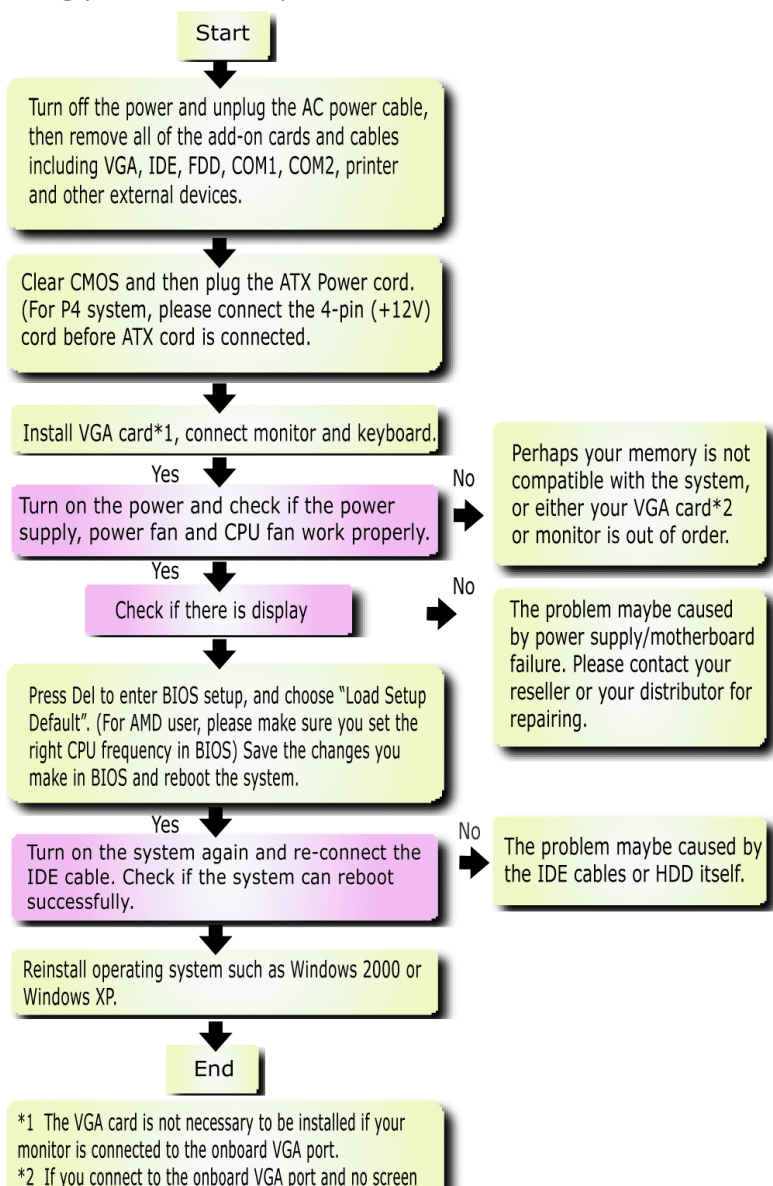

displays, then your onboard VGA device might have problem.

## Model name and BTOS version

Model name and BIOS version can be found on upper left corner of first boot screen (POST screen). For example:

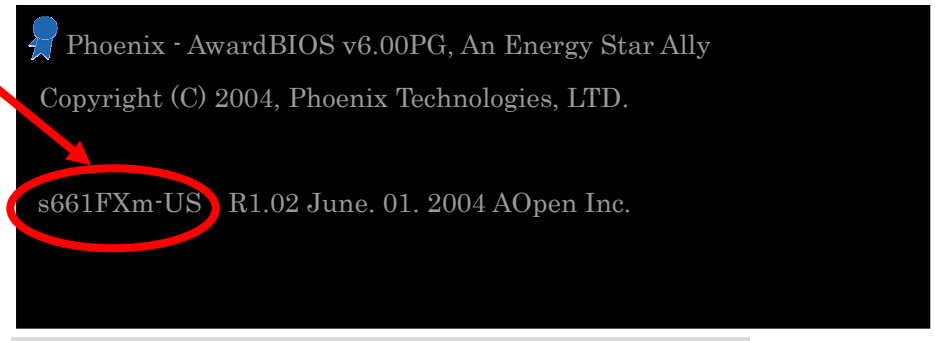

### s661FXm-US is model name of motherboard; R1.02 is BIOS version

## **Register Your Motherboard**

Thanks for choosing AOpen product, please register this motherboard at http://club.aopen.com.tw/productreg/ to become a Gold member of Club AOpen, and to ensure high service quality and priority from AOpen. You will also have a chance to play slot machine game to win prize from AOpen. Please prepare the following information before you start: Model Name, Part Number (P/N), Serial Number (S/N) and Purchase Date. The Part Number and Serial number are printed on bar code label. You can find this bar code label on the outside packing or on component side of PCB. For example:

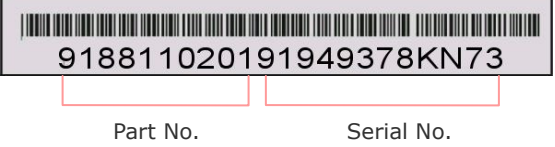

#### P/N: 91.88110.201 is part number, S/N: 91949378KN73 is serial number.

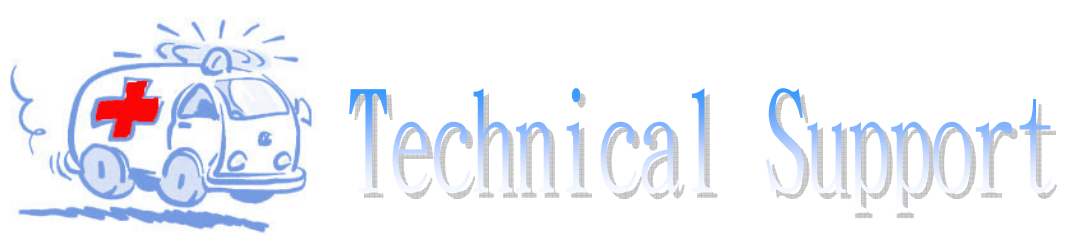

#### Dear Customer.

Thanks for choosing AOpen products. We invite you to register at http://www.aopen.com to become a Gold Member of Club AOpen so as to ensure quality service in the future. In order to maintain the best service to every customer of us, we recommend you to follow the procedures below and seek help from our branches according to the region you buy the product. With your help, we can then continue to provide efficient and the best quality service to every customer.

Thanks very much for your understanding!

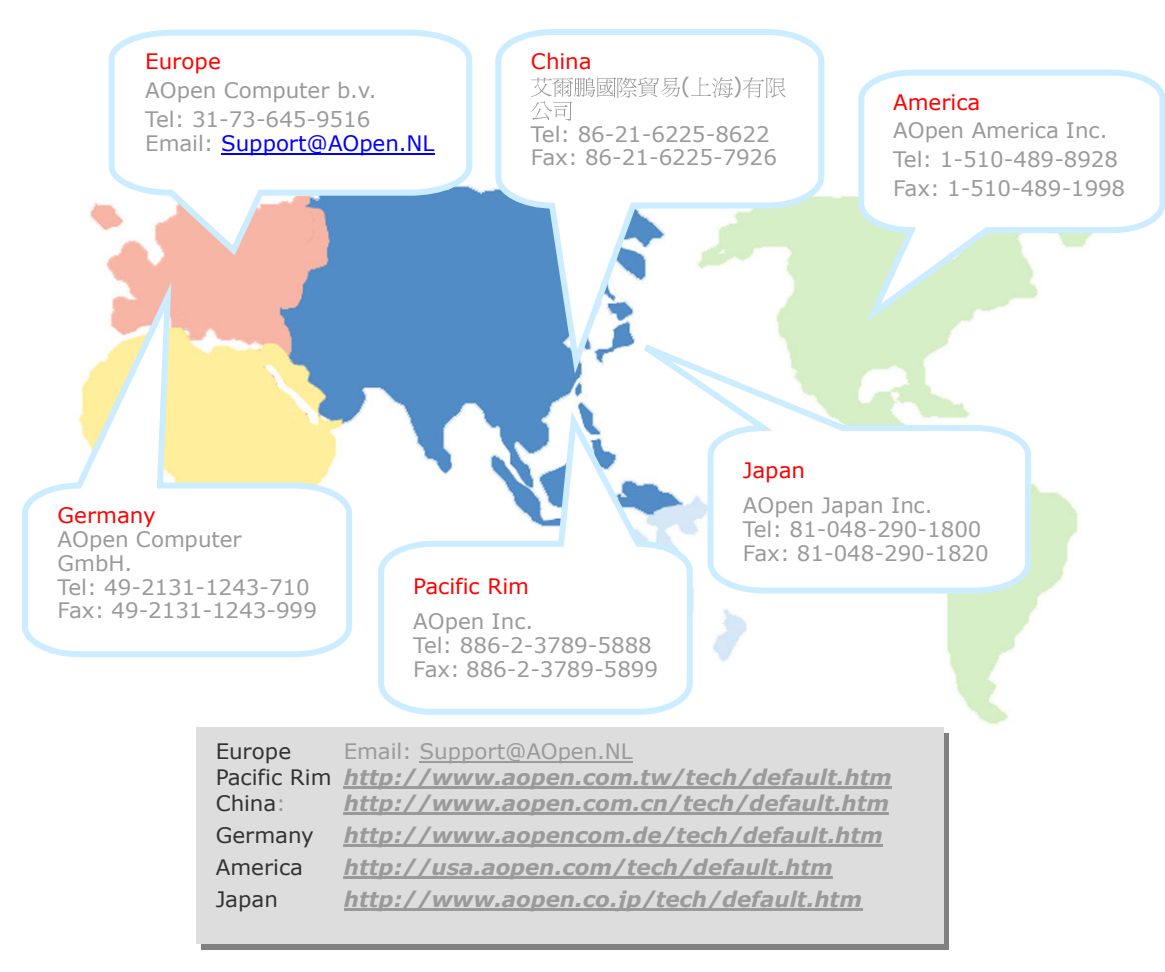

在在世界

Online Manual: To download manual, please log on and then select your preferred language. Under "Type" directory. choose "Manuals" to go to our manual database. You can also find the manual and EIG in AOpen Bonus Pack. http://download.aopen.com.tw/downloads

Test Report: We recommend you to choose board/card/ device from the compatibility test reports for assembling vour PC. It may prevent incompatibility problems. http://english.aopen.com.tw/tech/report/default.htm

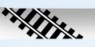

FAO: Here we list problems that users often encounter and FAO (Frequently Asked Ouestions). You may select your preferred language after log on, and may be able to find a solution to your problem. http://club.aopen.com.tw/fag/

Download Software: After log on and having language selected, you may get the latest updated BIOS/utility and drivers you need under "Type" directory. In most case, newer versions of drivers and BIOS have solved earlier bugs or compatibility problems.

**HALLER** 

http://download.aopen.com.tw/downloads

eForum: AOpen eForum is provided to discuss our products with other users, in which your problem probably had been discussed before or will be answered. After log on, you may select your preferred language under "Multi-language". http://club.aopen.com.tw/forum

## **REACTION**

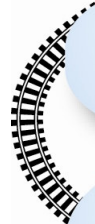

Contact Us: Please prepare detail system configuration and error symptom before contacting us. The part number, serial number and BIOS version are also very helpful.

Contact Distributors/Resellers: We sell our products through resellers and integrators. They should know your system configuration very well and should be able to solve your problem efficiently and provide important reference for you.